### Configuring the Windows 10 Wireless Client

#### **Before you begin:**

The instructions assume a standard Windows 10 installation. If you have customized your settings, your computer may look different.

IT Services is available from 8:00am to 6:00pm, Monday through Friday if you have additional support needs.

### **Configuration Steps:**

1. In the task bar, bottom right of the screen, click on the signal bars.

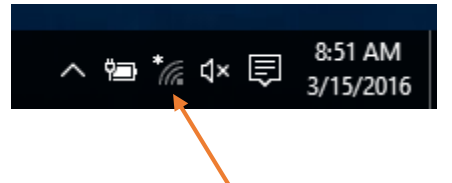

2. Click on the *Network Settings* icon

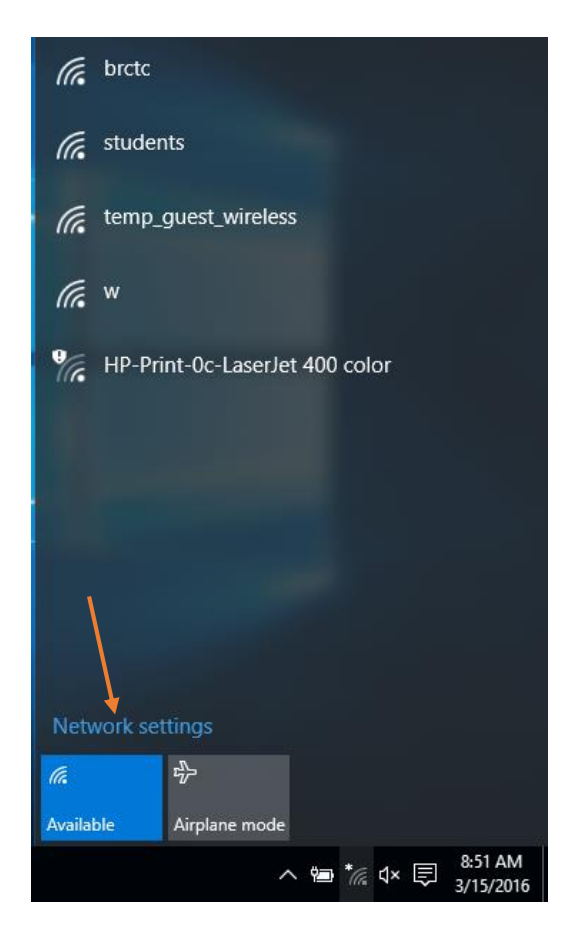

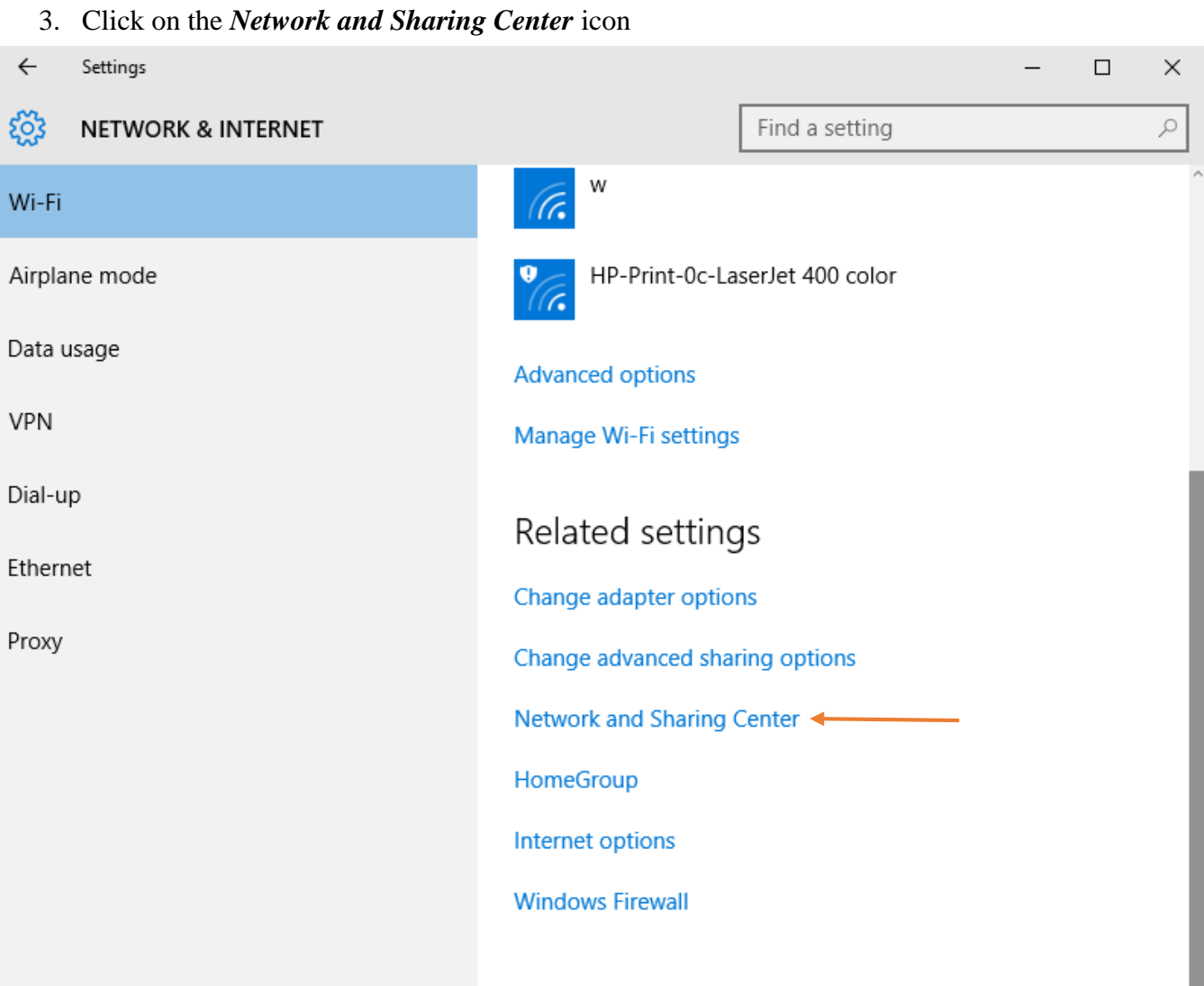

# 4. Click on *Set up a New Connection or Network*

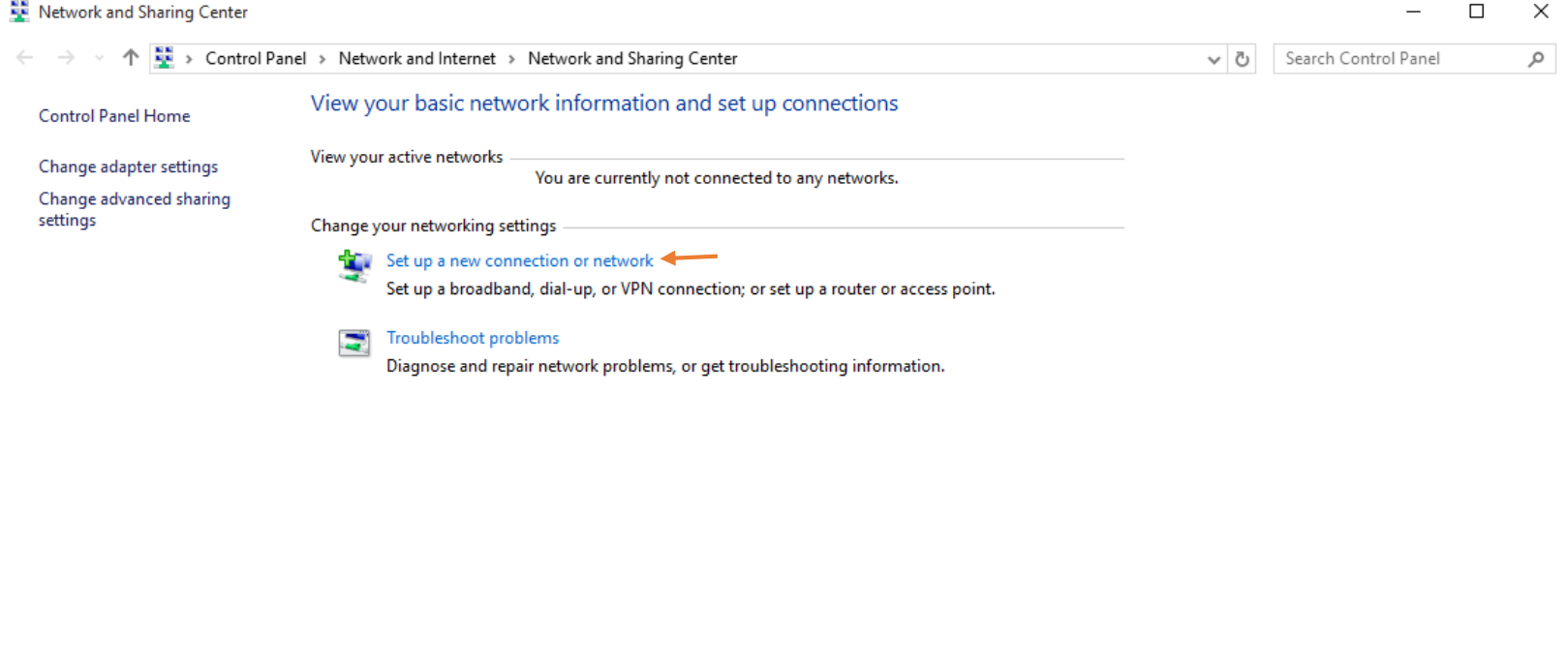

See also HomeGroup Internet Options Windows Firewall

# 5. Select *Manually Connect to a Wireless Network.* Click *Next.*

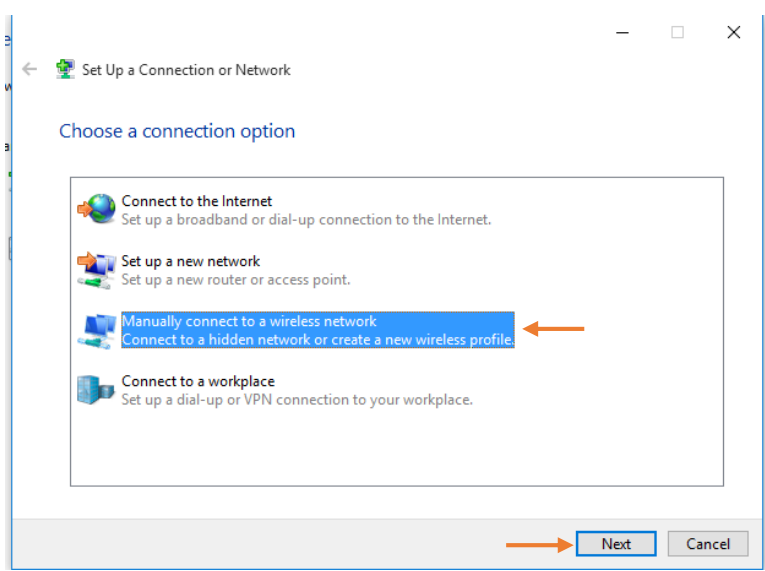

6. Type in **students** for the *Network Name.* Select *WPA2-Enterprise* using the drop down menu for the *Security Type.* Select *AES* using the drop down menu for *Encryption Type.* Click on *Next.*

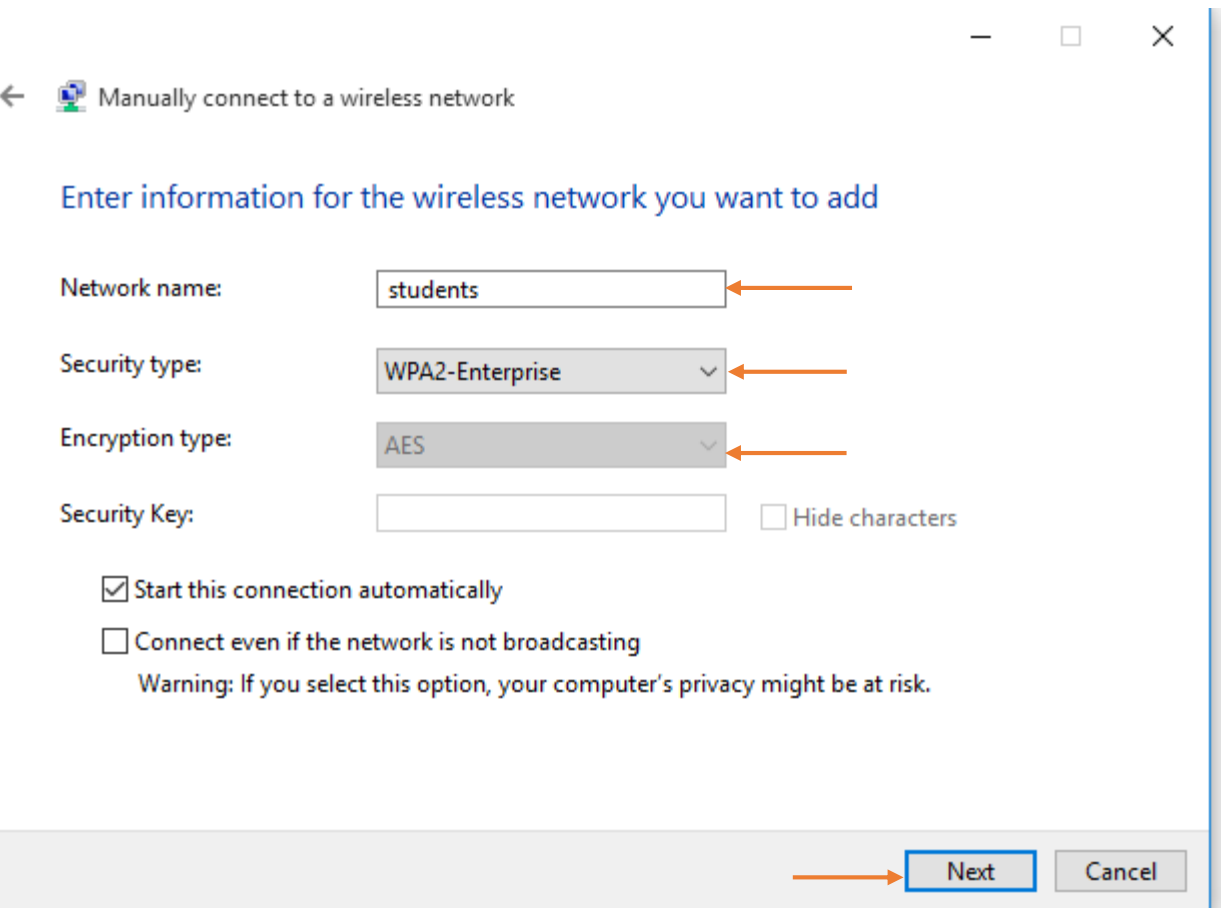

7. Click on *Change Connection Settings.*

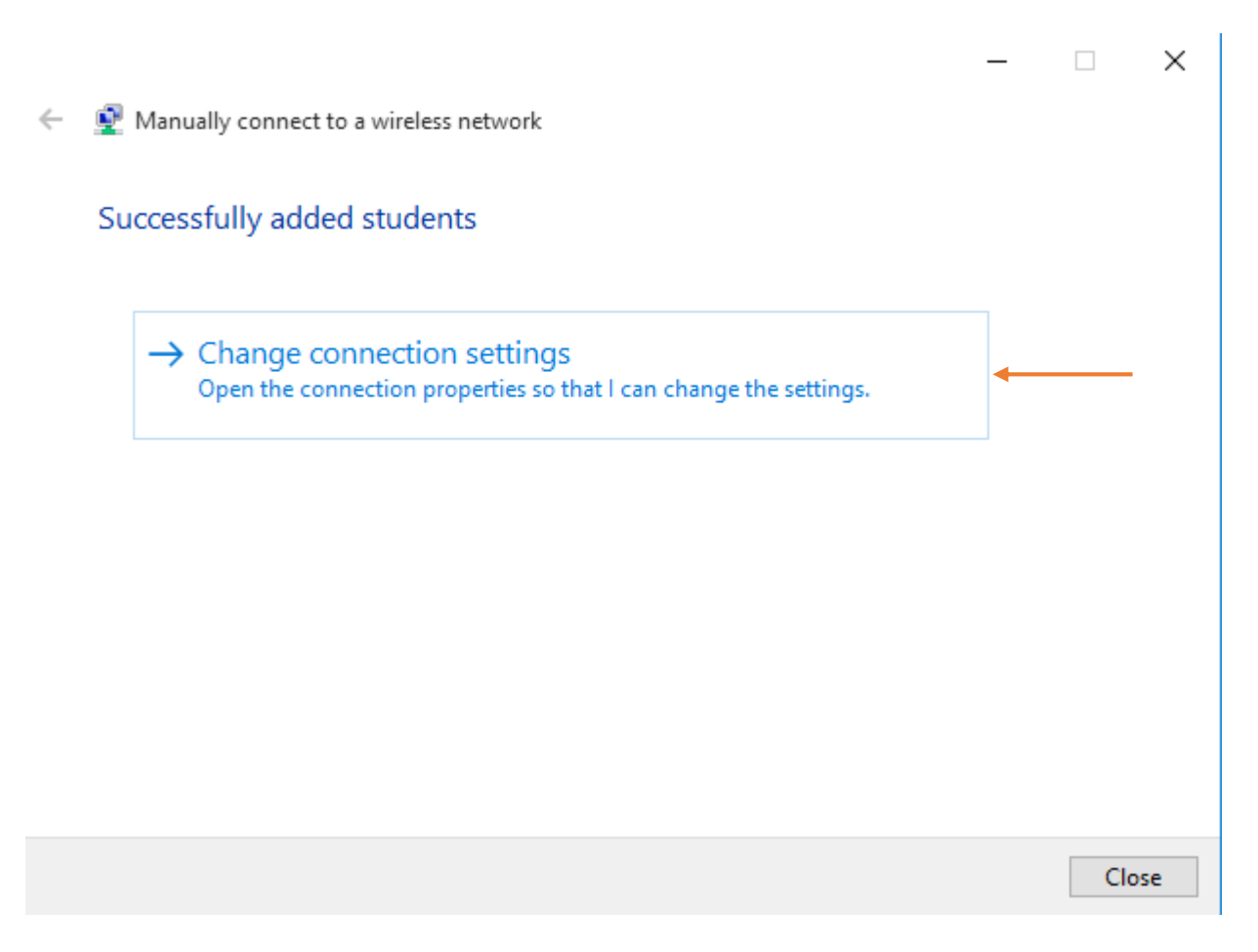

8. Click on the *Security* tab and click on the *Settings* button next to *Protected EAP(PEAP)*

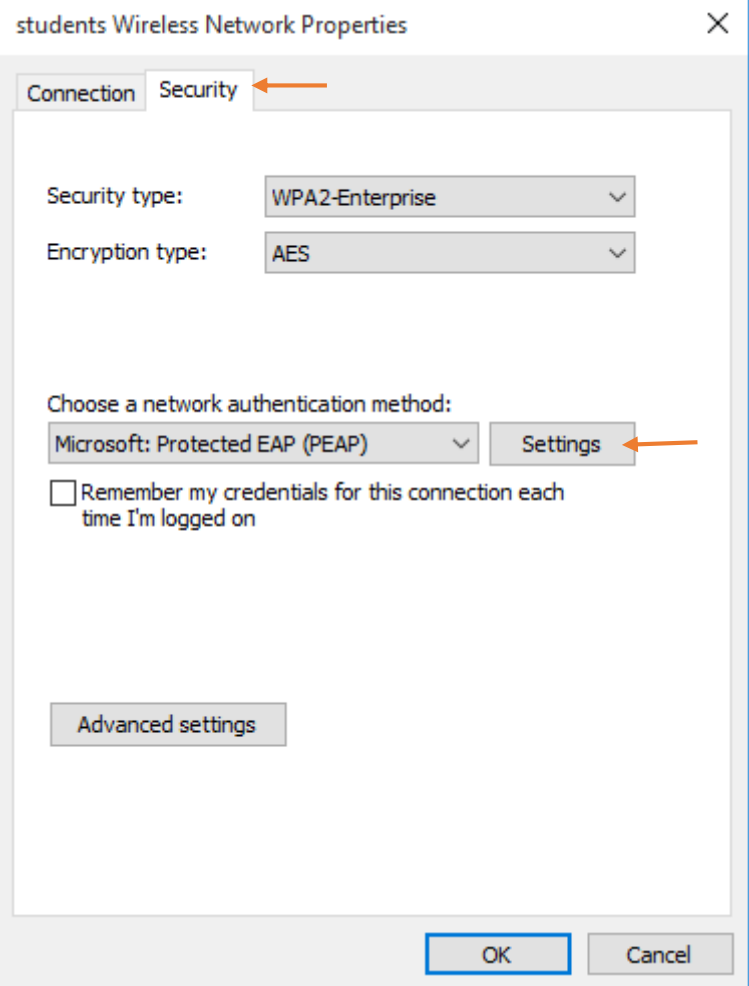

9. Uncheck the box labeled **Verify the server's identity by validating the certificate** Click on **Configure** (Next to **Secured Password (EAP-MSCHAP v2)).**

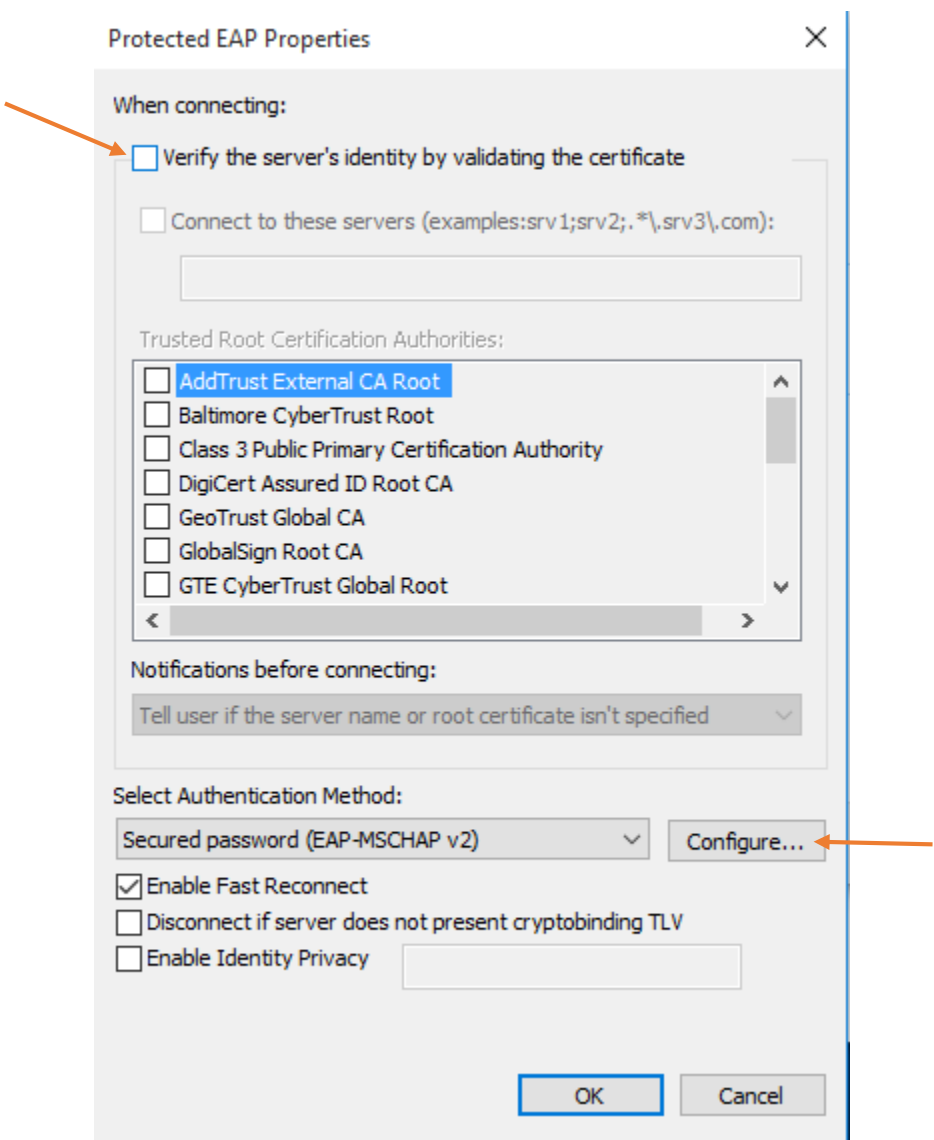

10. Uncheck the box *Automatically use my Windows logon name and password (and domain if any).* Then click *OK.*

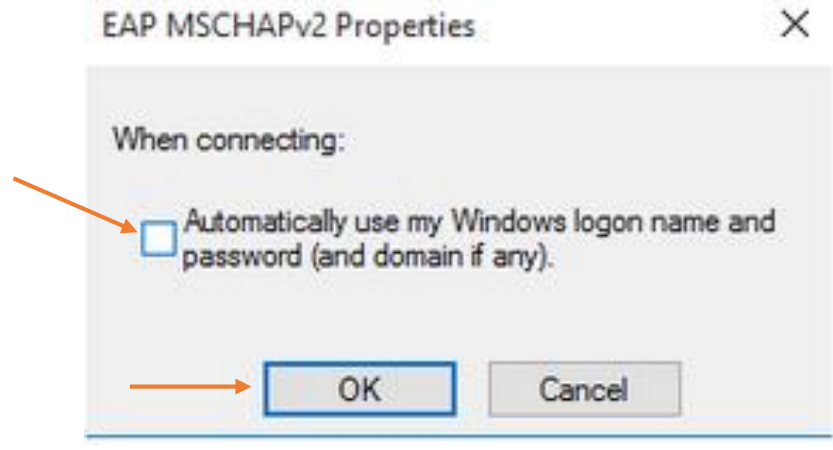

- 11. Click **OK** in the **Protected EAP Properties** window.
- 12. Click **OK** in the **Wireless network properties** window.
- 13. Click **Close** in the **Manually connect to a wireless network** window.
- 14. When the **Windows security** window pops up, enter you Blue Ridge user name and password. Click **OK**.

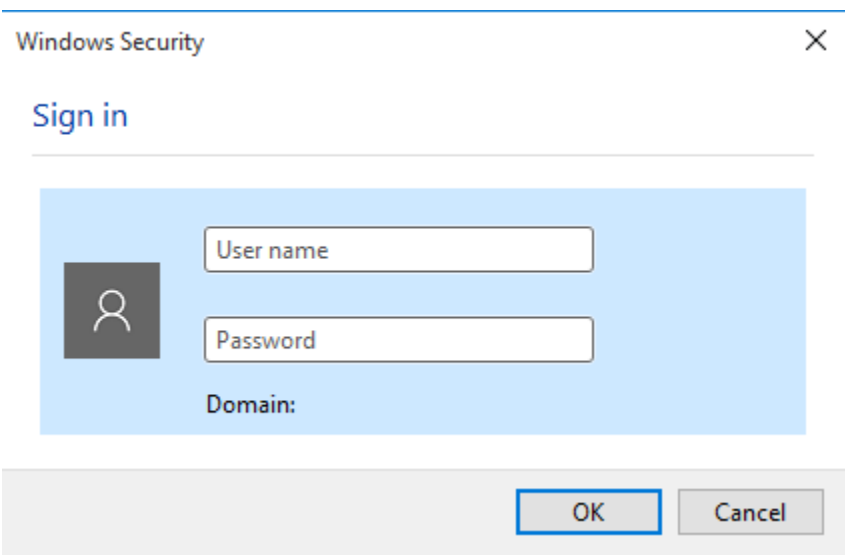

15. Click on the signal bars on the bottom right of the screen to verify you have connected to the **students** network successfully.

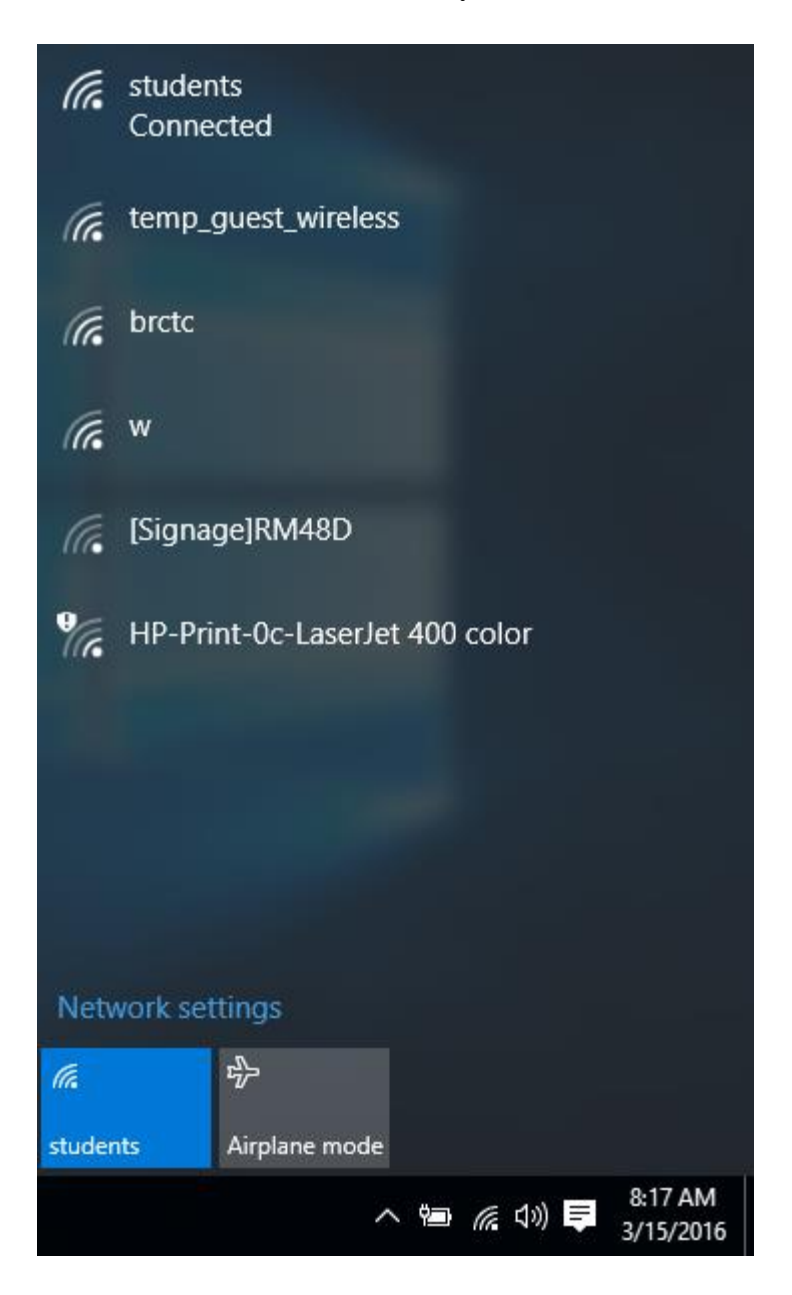